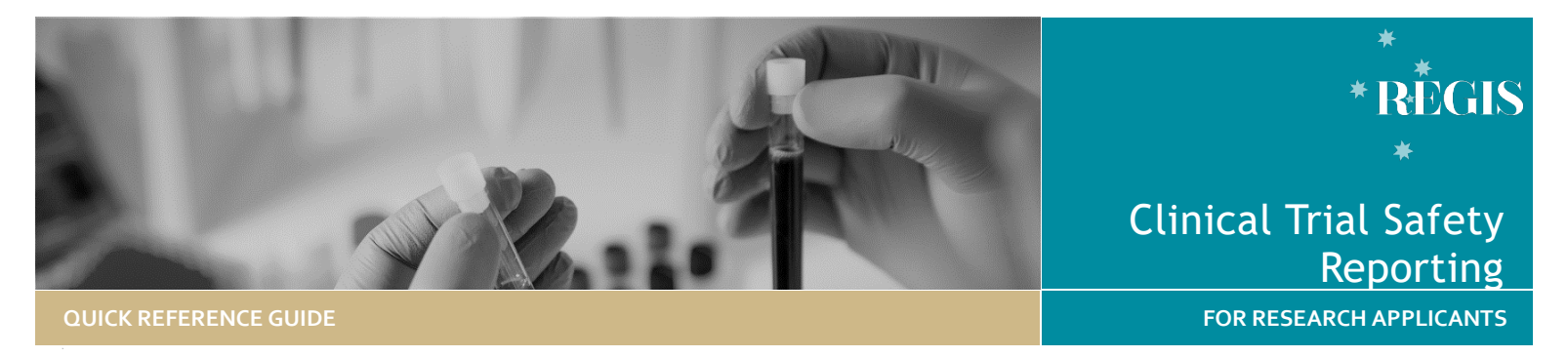

# Submitting a Clinical Trial Safety Report

# Safety Reporting to the (REGIS) HREC

## Significant Safety Issue Form

SSI's are to be completed and sent to the HREC for all clinical trials (therapeutic goods and non-therapeutic goods), SSIs that have been implemented as an urgent safety measure should be reported within **72 hours** of the sponsor becoming aware of the issue.

All other SSIs should be reported within **15 Calendar days** of the sponsor becoming aware of the issue

An SSI is a safety issue that could adversely affect the safety of participants or materially impact on the continued ethical acceptability or conduct of the trial:

- Urgent Safety Measure: A measure required to be taken to eliminate an immediate hazard to a participant's health or safety
- \* Temporary Halt of a Trial for Safety Reasons
- Early Termination of a Trial for Safety Reasons
- \* Amendment (submit through the Notification of an Amendment to a Research Study form)

# Serious Breach Notification form (third party)

Completed when the trial sponsor is reporting the serious breach to the Human Research Ethics Committee (HREC) and the Therapeutic Goods Administration (TGA) or when a sponsor is providing additional/follow up information following a third-party report of a serious breach.

Safety Reporting to the (REGIS) site/institution

Reporting Local Safety Events to the Institution Form (including SSI Notification to REGIS sites from another Jurisdiction)

The researcher can select which type of report they are submitting

- Providing a REGIS site notification of an SSI that has been reported to a HREC in another Jurisdiction
- ❖ Reporting a local safety event e.g. SUSAR, USADE, URSAE

# Local Safety Event

To be completed for all clinical trials (therapeutic goods and non-therapeutic goods) and submitted to the RGO within **72 hours** of the site becoming aware of the event when in the opinion of the investigator one of the following events has occurred at the site:

- A Suspected Unexpected Serious Adverse Event (SUSAR) in a medicines or biological trial
- An Unanticipated Serious Adverse Device Event (USADE) in a medical device trial
- ❖ An Unexpected and Related Serious Adverse Event (URSAE) in any other interventional trial

This form should be completed by the Principal Investigator or delegate and submitted as notification to their local Research Governance Office (RGO)

# ETH/STE Projects

An Ethics or Site Project is where you can manage all post approval activities such as amendments and safety reporting.

# Who can submit

The Project Owner (CPI for ETH, PI for STE) is **the only person who can submit the Notification form**. The Owner can give edit and view permissions to others.

Any person granted edit permissions during the application process (preapproval) will continue to have access to the project (post approval). **Editors can complete the form but not submit it.**

Form can be saved using the 'Save' icon at any time and completed later.

# How does it work in REGIS?

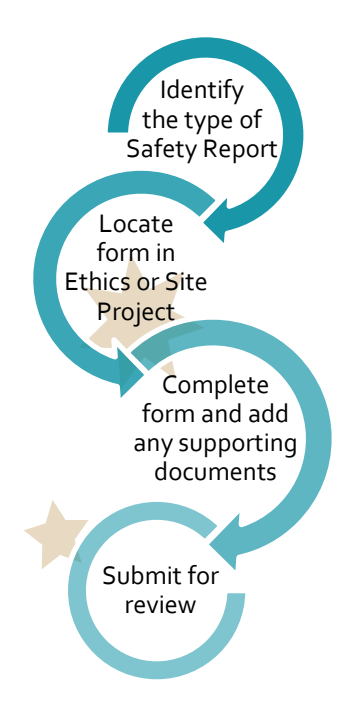

*QRG - ResApp - Clinical Trial Safety Reporting - v5.1 16 March 2022* 

# Ethics/HREC Safety Reporting

# Significant Safety Issue

Notification *Complete & submit to the HREC (HREC within REGIS)*

## **Step 1. Locate project**

If the study does not appear in the 'Top 5 Projects' click the 'Projects' icon at the top of the page.

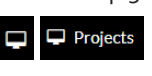

Click the Project Identifier (PID) and select the ETH identifier.

**Step 2. Open a new Significant Safety Issue Notification Form**

Select 'Forms', then 'New form' and then 'Significant Safety Issue Notification'.

## **Step 3. Complete the form**

The **Project Details** section of the form will pull through information already available in the system.

Date Significant safety Issue Occurred

 $\mathbf{m}$ January  $\sim$  2022 Sun Mon Tue Wed Thu Fri Sat  $27 - 28 - 29 - 30 - 31 - 1$  $2 \qquad 3 \qquad 4 \qquad 5 \qquad 6 \qquad 7 \qquad 8$ 9 10 11 12 13 14 15 16 17 18 19 20 21 22

dd/MM/yyyy

Add the **date the SSI occurred** by selecting the calendar or manually typing in the date in the format DD/MM/YYYY

'Follow-up Report'.

23 24 25 26 27 28 29  $30 - 31$ Select the **Report Type** from the available options, 'Initial Report' or

Select the **Form Type** from the dropdown menu: Urgent Safety Measure, Temporary Halt of a Trial for Safety Reasons and Early Termination of a Trial for Safety Reasons.

Depending on the answers provided the form will display additional questions or sections.

Answer each question and progress to the next section.

# **Step 4. Document Uploads**

To add a document to the form select + Add Another

**Health** 

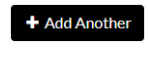

**Document Type:** select the appropriate safety report from the dropdown menu.

**Descriptor:** Ensure to make the description clear and include the version and date if they exist.

Descriptor\*

# **Step 5.**

If you are the CPI you will be able to submit the SSI by clicking submit.

If you are not the CPI, save the form by selecting the save icon and notify the CPI that the SSI is ready for submission.

## **Step 6.**

When the SSI has been acknowledged the status of the form changes to 'Approved', the CPI will be notified via a email and any PI's listed in REGIS will also be copied into that system email.

**The SSI will also be automatically forwarded to all sites within REGIS** 

New Serious Breach Notification form (third party) (to a REGIS HREC) *Complete & submit to the HREC*

### **Step 1. Locate project**

If the study does not appear in the 'Top 5 Projects' click the 'Projects'  $\Box$  Projects icon to see all projects.

Click the required Project 'Identifier' (PID) and select the ETH identifier.

### **Step 2. Open a new Serious Breach Notification Form**

Select 'Forms' then '+ New form' and then select 'Serious Breach Notification form (third party)'.

## **Step 3. Complete the form**

The **Project Details** section of the form will pull through information already available in the system.

Select the **CTN/CTX Reference No.** and select who is reporting the breach; **sponsor** or **third part**y.

Complete the Breach Details page.

### **Step 4. Document Uploads**

To add a document to the form, select + Add Another

+ Add Another

**Document Type:** select the appropriate safety report from the dropdown menu.

**Descriptor:** Ensure to make the description clear and include the version and date if they exist.

Descriptor\*

# **Step 5.**

Anyone with editor access to the ETH Project can submit the New Serious Breach Notification form (third party) by clicking 'Submit'.

# **Step 6.**

When the New Serious Breach Notification form (third party) has been acknowledged the status of the form changes to 'Approved' and the CPI will receive notification via email.

<sup>73</sup> **July 2018 © NSW Ministry of Health SHPN (EHL) OHMR 190226**

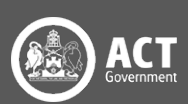

# Governance/Site Safety Reporting

# Reporting Local Safety Events to the Institution

## *Complete & submit to the RGO*

### **Step 1. Locate project**

If the study does not appear in the Top 5 Projects click the 'Projects'  $\Box$  Projects icon to see all projects.

Click the Project Identifier (PID) and select the STE identifier.

### **Step 2. Open a new Form**

Select 'Forms' then '+ New form' and then select 'Reporting Local Safety Events to the Institution'.

### **Step 3. Complete the form**

The **Project Details** section of the form will pull through information already available in the system.

Select the **Type of Safety Report**: Local Safety Event (SUSAR/USADE/URSAE)

Depending on the answers provided the form will display additional questions or sections.

Answer each question and progress to the next section.

#### **Step 4. Document Uploads**

**Document Type:** Select from the dropdown menu.

**Descriptor:** Ensure to make the description clear and include the version and date if they exist.

Descriptor\*

### *Note: You can upload a single zip. File or an email with attachments in this section.*

### **Step 5.**

Anyone with editor access to the STE Project can submit the Reporting Local

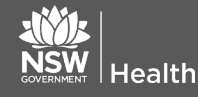

Safety Events to the Institution form by clicking 'Submit'.

### **Step 6.**

When the Reporting Local Safety Events to the Institution form has been acknowledged the status of the form changes from 'Submitted' to 'Approved' and the PI will receive notification via email.

# Significant Safety Issue Notification (to REGIS sites from another Jurisdiction)

## *Complete & submit to the RGO*

### **Step 1. Locate project**

If the study does not appear in the Top 5 Projects click the 'Projects'  $\Box$  Projects icon to see all projects.

Click the Project Identifier (PID) and select the STE identifier.

### **Step 2. Open a new Form**

Select 'Forms' then '+ New form' and then select 'Reporting Local Safety Events to the Institution'.

### **Step 3. Complete the form**

The **Project Details** section of the form will pull through information already available in the system.

Select the **Type of Safety Report**: SSI from approving HREC (external to REGIS).

*Note: If you select this report and have Ethics in REGIS, the following warning message appears advising you that Ethics exists in REGIS and you cannot submit the SSI against the Site project, you must submit it against the Ethics project.*

**O** Ethics exists in REGIS.

.<br>Significant Safety Issues (SSI) must be submitted against the ETH project. On<br>HREC acknowledgement the system will notify the CPI, PI's, Administration Contacts and all sites managed in REGIS. For guidance please see: Clini

This form can not be submitted against this STE.

Answer each question and progress to the next section.

#### **Step 4. Document Uploads**

**Document Type:** Select from the dropdown menu.

**Descriptor:** Ensure to make the description clear and include the version and date if they exist.

Descriptor<sup>\*</sup>

## **Step 5.**

Anyone with editor access to the STE Project will be able to submit the Reporting Local Safety Events to the Institution form by clicking 'Submit'.

To reduce duplication of a notification of an SSI from an approving HREC (external to REGIS) this form is only required to be submitted by a single site. The system will notify each Research Office with a site in REGIS.

### **Step 6.**

When the Reporting Local Safety Events to the Institution form has been acknowledged the status of the form changes from 'Submitted' to 'Approved'.

The system will provide an automated acknowledgement of receipt notification.

**This is the site acknowledgement, the Research Governance Office will not provide an individual response however, they may request further information.** 

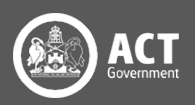